## Yatırım Finansman Pay Piyasası Süreli Kar Al Zarar Kes Emir Tipi (Süreli TP/SL Emri)

Süreli emir giriş ekranından süreli olarak yazılmış ana emir gerçekleşmesine bağlı olarak yeni bir emrin (zincir) aynı geçerlilik süresi dahilin de piyasaya iletildiği ve beraberinde takip edilen şart fiyata göre zincir emrin otomatik olarak iyileştirildiği emir tipidir.

#### Akış:

- 1. Ana emre ilişkin miktar -fiyat bilgileri girilir.
- 2. Kar Al (zincir) emrine ilişkin fiyat bilgisi girilir.
- 3. Zarar durdur şart fiyatı girilir
- 4. Emrin süresi (başlangıç ve bitiş tarihi ) girilip emir gönderilir..
- 5. Ana emir gerçekleşirse ilgili müşteri için aynı hisse ve miktar bilgisi ile ters yönde kar al fiyatından
- 6. Emir otomatik olarak piyasaya iletilir.
- 7. Kar al emrinin piyasaya iletilmesi ile birlikte bu emir için belirlenen şart fiyat da takip edilmeye başlanır..
- 8. Kar al emrinin gerçekleşmesi durumunda şart fiyat takibi sonlandırılır.
- 9. Kar al emri beklemede iken şart fiyatın oluşması durumunda kar al emrinin fiyatı şart fiyatla güncellenerek piyasaya iyileştirme talebi iletilir.

### Örnek Akıs:

### Emir Bilgileri

Ana Emir: EREGL 100 lot alış emri 26,70 TL fiyatlı

Kar AI: 26,80 TL fiyattan satış

Zarar Kes: 26,60 TL fiyattan zararı durdur koşulu ile takip

Süre 15/02 başlangıç 18/02 bitiş

Ana emir gerçekleştiğinde, 100 lot 26,80 TL fiyattan satış emri piyasaya iletilir. Satış emri gerçekleşirse zarar kes şart takibi sonlandırılır.

Satış emri beklemede iken, fiyat 26,60 TL'ye düşerse Emir fiyatı 26,80 TL'den 26,60 TL'ye iyileştirilir.

Ana emir veya Kar/Al emri gerçekleşmediği sürece, emir 18/02 günü de dahil olmak üzere her gün piyasaya gönderilir.

Ana emir gerçekleştiği zaman TP/SL ve Süreli TP/SL emirleri Şartlı Düzeltme ve Süreli Şartlı Düzeltme Emrine dönüşür.

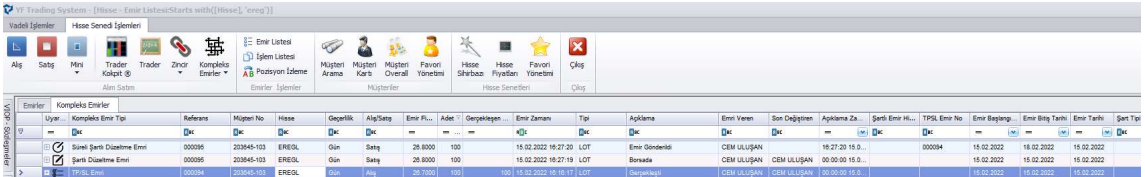

# Trading Sistem Emir Girişi:

1-) Klasik Emir Girişi Seçeneği İle:

Emir girişi seçeneği seçilerek emir girişi ekranı açılır.

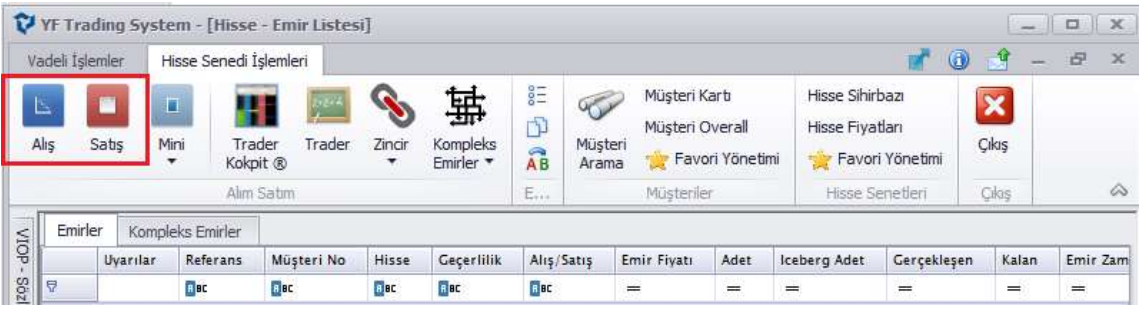

Ana emir ile bilgilerin girişi yapıldıktan sonra Diğer Seç. Kısmından Süreli TP/SL seçilir.

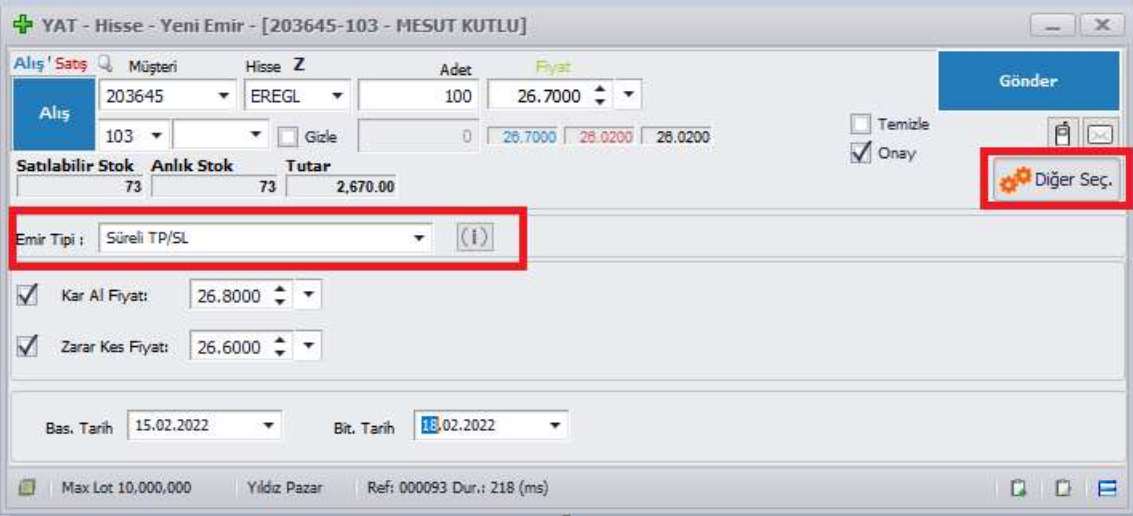

Sonrasında gelen menüden fiyat kutucukları seçilerek ve Bitiş Tarihi seçilip, Gönder butonu ile emir gönderilir.

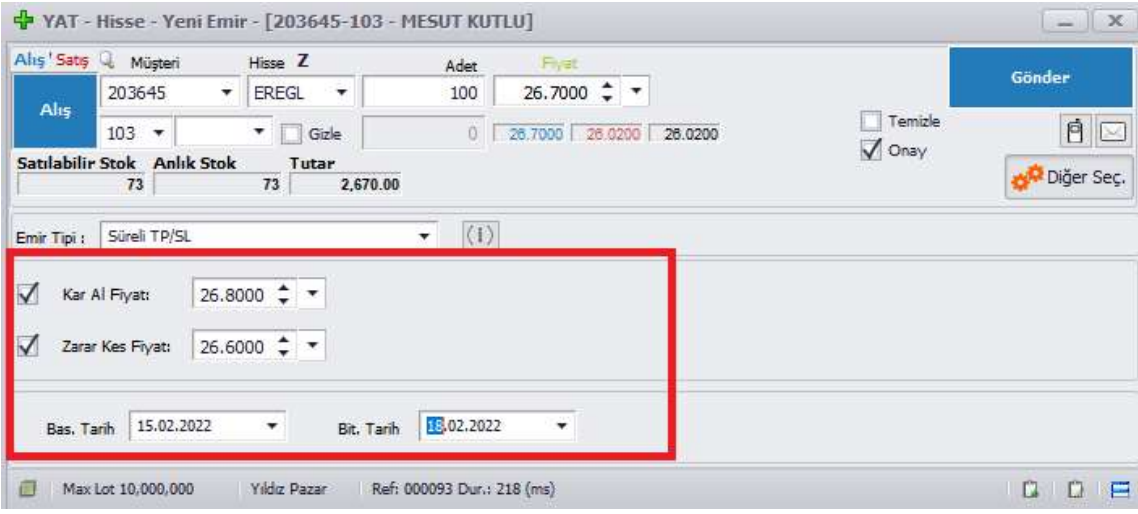

### 2-) Kompleks emirler Menüsü İle:

Ana ekranda bulunan Kompleks Emirler seçeneğinden Süreli TP/SL Emir seçeneği seçilerek ilgili ekran açılır.

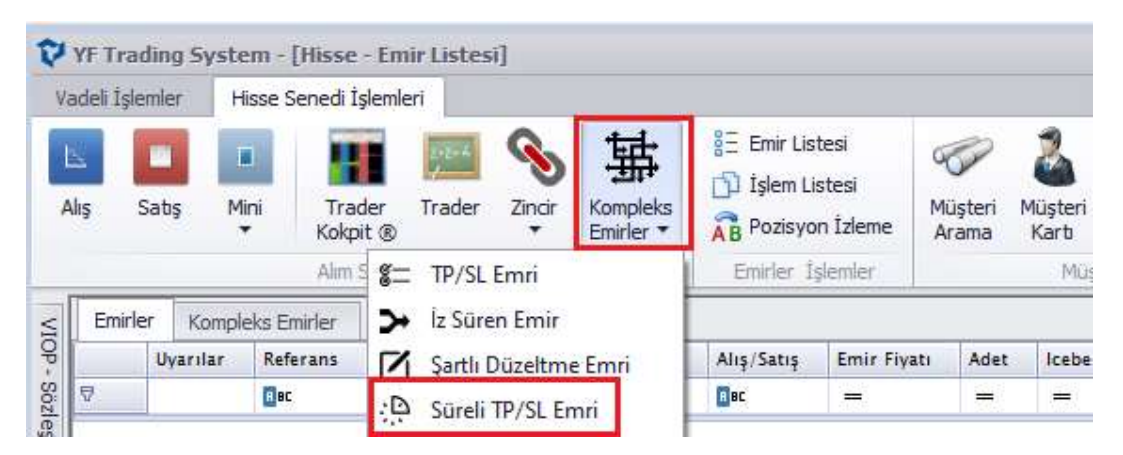

Sonrasında gelen menüden fiyatı kutucukları seçilerek ve Bitiş Tarihi seçilip, Gönder butonu ile emir gönderilir.

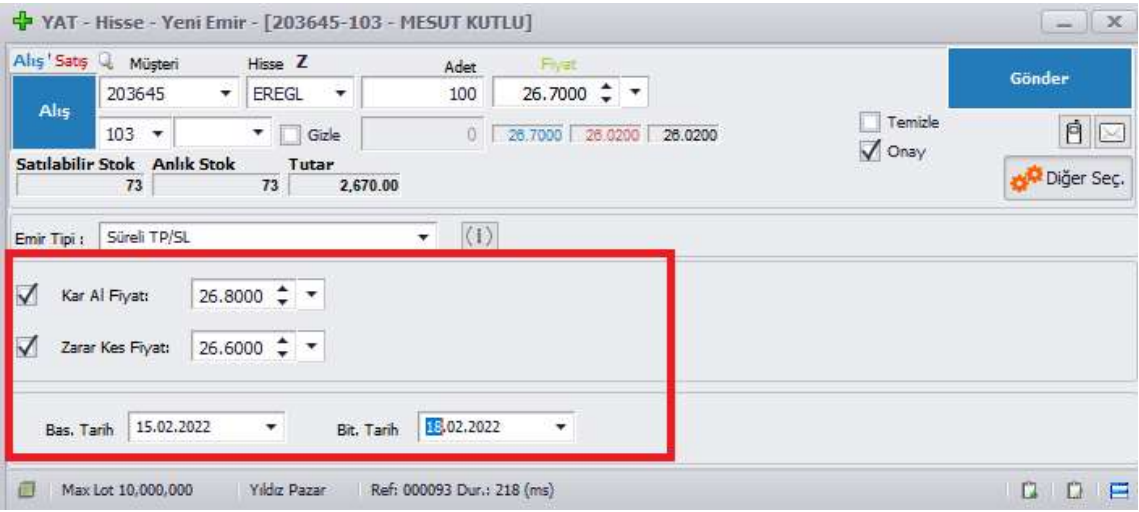

### Kompleks Emrin İzlenmesi:

Emir gönderildikten sonra ana ekranda bulunan Emir Listesi ve emir listesi ekranından Kompleks Emirler tabından ilgili emir izlenebilir. Burada süreli TP/SL emri verildiğinde kompleks emir tabında TP/SL ve Süreli TP/SL emri oluşur. Bu emirlerden TP/SL emri o gün içinde borsaya iletilen emir, Süreli TPSL ise ana emir değişmediği sürece bitiş tarihine kadar iletilecek emirdir.

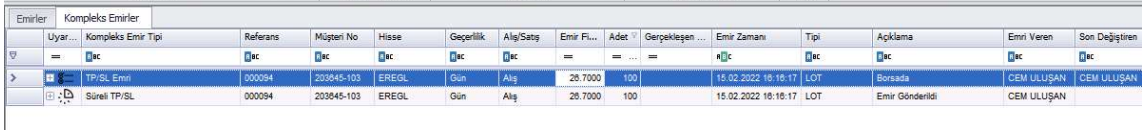

Bu ekranda birçok emir var ise emirleri filtrelemek için bu ekranda şablon kısmı seçilip

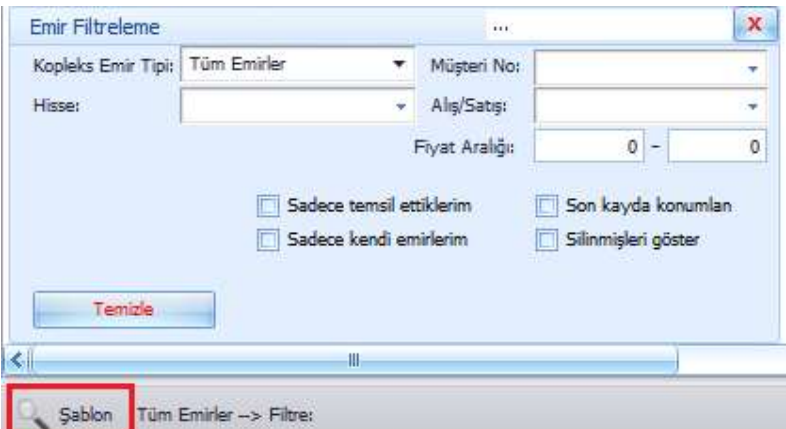

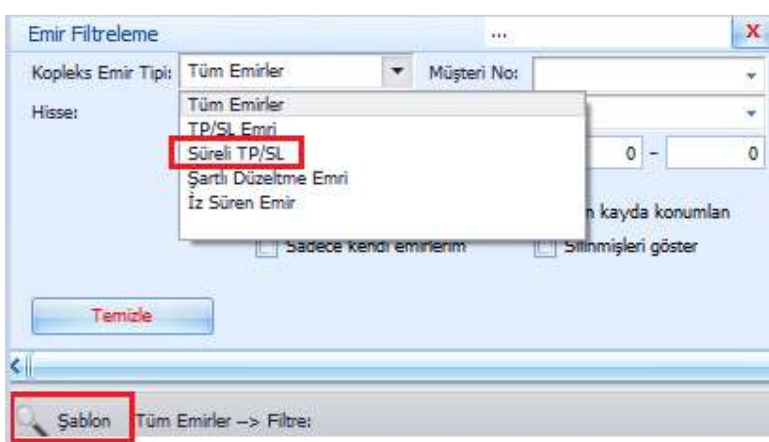

Süreli TP/SL emir seçeneği seçilerek bu emir tipleri filtrelenebilir.

## Emrin Düzeltilmesi:

Kompleks emirlerin izlendiği ekranda, emrin üzerinde Mouse un sağ tuşu ile tıklanarak Düzelt kısmına tıklanır.

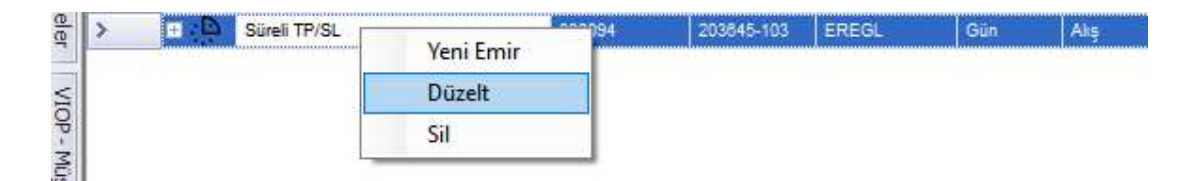

Sonrasında gelen ekranda kutucukları seçili halde iken istenilen değişiklik yapılıp Emri Değiştir butonuna basılır.

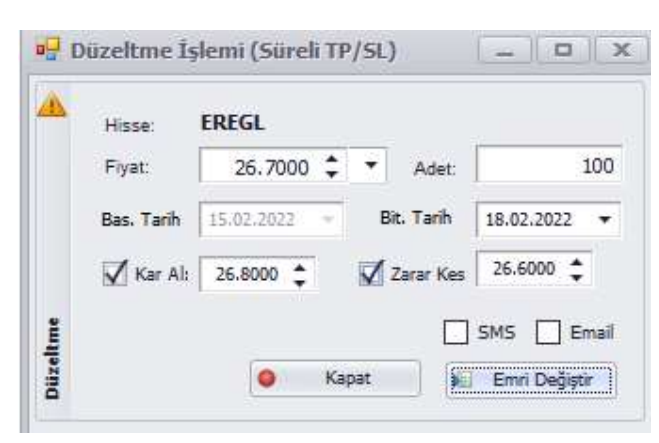

## Emrin silinmesi:

Kompleks emirlerin izlendiği ekranda, emrin üzerinde Mouse un sağ tuşu ile tıklanarak Sil kısmına tıklanır. Borsaya iletilen emir, emir listesinden silindiği zaman Kompleks Emirlerden de silinir.

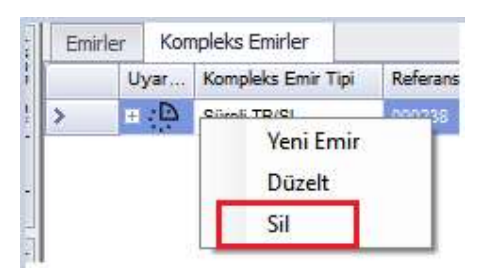